**HANDLEIDING** 

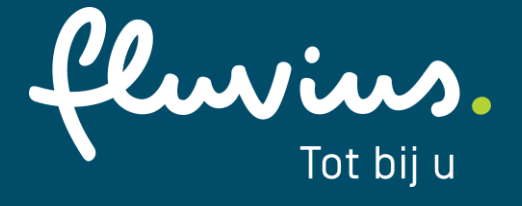

# **Mandaten grootverbruiksmeeting (GVM)**

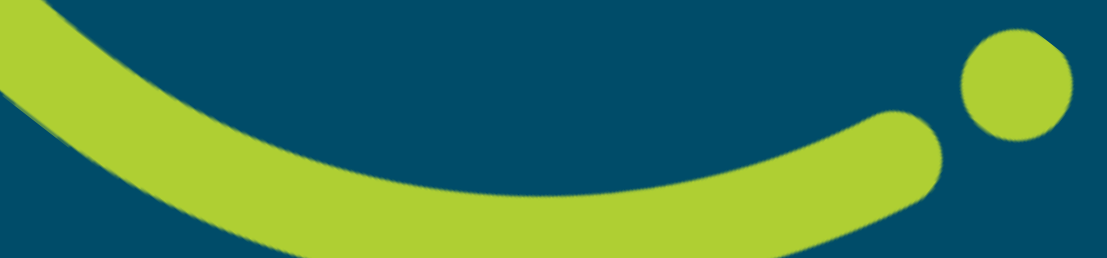

# Inhoudsopgave

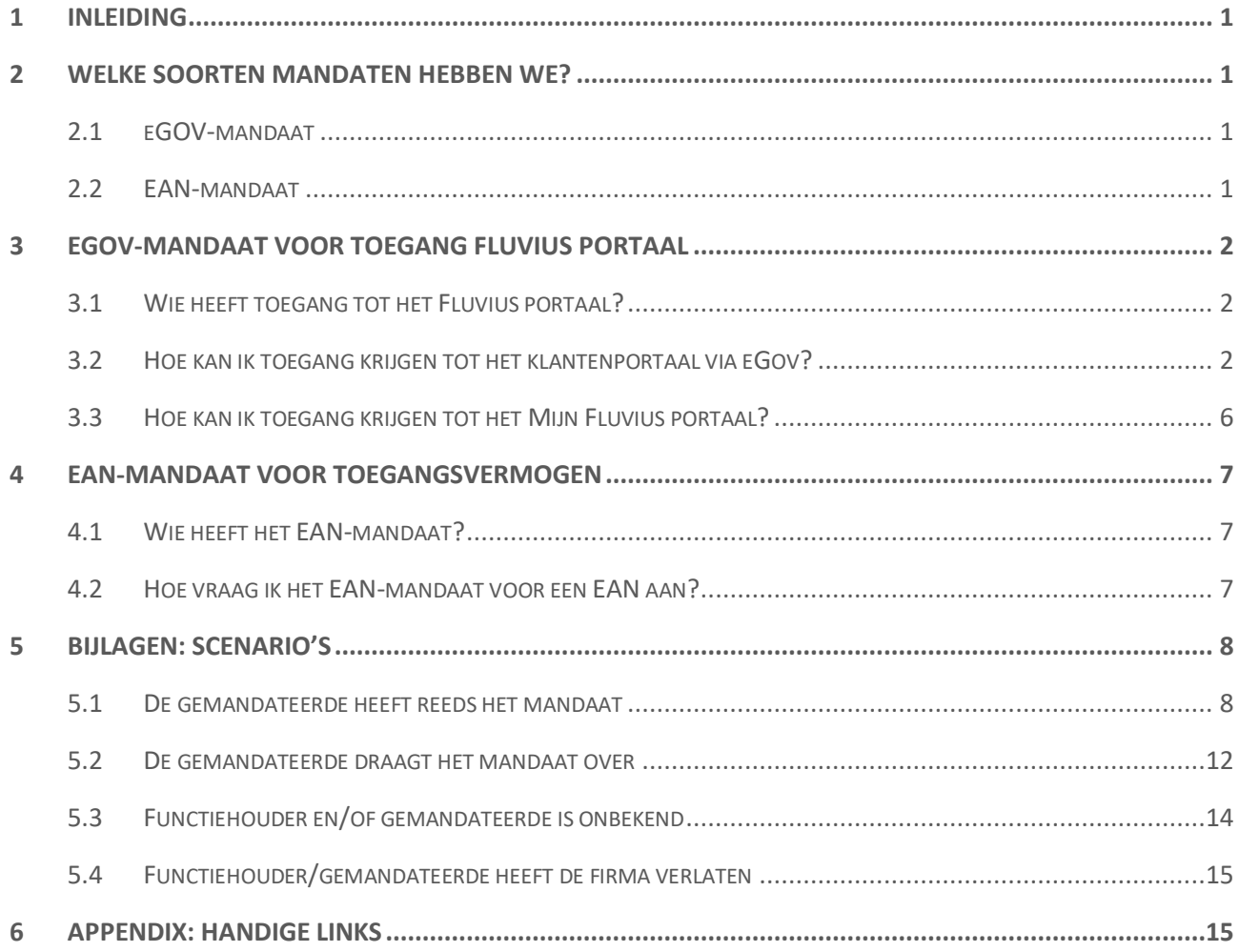

fluvius.

# <span id="page-2-0"></span>**1 Inleiding**

Vanaf 1 januari 2023 gaat het capaciteitstarief in voor alle klanten in Vlaanderen. Het capaciteitstarief is een aanpassing aan de huidige berekening van de netkosten met als doel de druk op het netgebruik te verlichten. Het capaciteitstarief zet iedereen aan om hun verbruik beter te spreiden zodat het een win-win situatie wordt voor beide partijen.

In deze context moeten grote bedrijven met grootverbruiksmeting voor al hun aansluitpunten (EAN-codes) een "toegangsvermogen" instellen. Dit toegangsvermogen stelt hoeveel energie je maximaal zal afnemen van het net. Om dit in te stellen heb je in je organisatie deze toestemming of **mandaat** nodig.

Het doel van deze handleiding is om stap per stap een duidelijk beeld te schetsen hoe je mandaten nakijkt en, indien nodig, aanvraagt.

# <span id="page-2-1"></span>**2 Welke soorten mandaten hebben we?**

In dit document onderscheiden we twee mandaten. Deze twee mandaten heb je nodig om het toegangsvermogen van alle EAN's in je organisatie in te stellen.

### <span id="page-2-2"></span>**2.1 eGOV-mandaat**

Voor een éénmanszaak of kleine onderneming heb je dit mandaat niet altijd nodig. Het 1<sup>ste</sup> mandaat (verder genoemd het eGov-mandaat), is de toestemming die je hebt of zal krijgen om toegang te krijgen tot het [mijn.fluvius.be](https://klanten.b2clogin.com/klanten.onmicrosoft.com/b2c_1a_customer_signup_signin/oauth2/v2.0/authorize?client_id=91bb9a0a-f45d-491a-ae0b-43324fbc343a&scope=openid%20profile%20offline_access&redirect_uri=https%3A%2F%2Fmijn.fluvius.be%2Fredirect&client-request-id=670d846f-5e38-4016-aa4f-f8193c8d3e3a&response_mode=fragment&response_type=code&x-client-SKU=msal.js.browser&x-client-VER=2.23.0&client_info=1&code_challenge=4nhMvpmOWrjKcbo9xKf2rwVCkBThKO3CyDS-DMJZJ1I&code_challenge_method=S256&nonce=a54bfdb9-7eb8-4317-b6e5-d7e03f8b177d&state=eyJpZCI6Ijk5NWZiOWMyLTdlMTQtNDAwNi1hZWVjLTk2NGE0NjM5YWY1MCIsIm1ldGEiOnsiaW50ZXJhY3Rpb25UeXBlIjoicmVkaXJlY3QifX0%3D) portaal van je organisatie.

Dit eGov-mandaat wordt in je organisatie/bedrijf toegekend ofwel door:

- De functiehouder (volgens de [Kruispunt Bank van ondernemingen of KBO\)](https://kbopub.economie.fgov.be/kbopub/zoeknaamfonetischform.html)
- <span id="page-2-3"></span>• De gemachtigde door de functiehouder

### **2.2 EAN-mandaat**

Het 2<sup>de</sup> mandaat (verder genoemd als het EAN-mandaat), is de toestemming die je hebt of zal krijgen voor het instellen/aanpassen van het toegangsvermogen voor de EAN (of EAN's) van je organisatie op het [mijn.fluvius.be](https://klanten.b2clogin.com/klanten.onmicrosoft.com/b2c_1a_customer_signup_signin/oauth2/v2.0/authorize?client_id=91bb9a0a-f45d-491a-ae0b-43324fbc343a&scope=openid%20profile%20offline_access&redirect_uri=https%3A%2F%2Fmijn.fluvius.be%2Fredirect&client-request-id=670d846f-5e38-4016-aa4f-f8193c8d3e3a&response_mode=fragment&response_type=code&x-client-SKU=msal.js.browser&x-client-VER=2.23.0&client_info=1&code_challenge=4nhMvpmOWrjKcbo9xKf2rwVCkBThKO3CyDS-DMJZJ1I&code_challenge_method=S256&nonce=a54bfdb9-7eb8-4317-b6e5-d7e03f8b177d&state=eyJpZCI6Ijk5NWZiOWMyLTdlMTQtNDAwNi1hZWVjLTk2NGE0NjM5YWY1MCIsIm1ldGEiOnsiaW50ZXJhY3Rpb25UeXBlIjoicmVkaXJlY3QifX0%3D) portaal.

Dit EAN-mandaat heb je nodig voor het instellen/aanpassen van het toegangsvermogen voor **elke** EAN die behoort tot je organisatie / bedrijf en moet aangevraagd worden voor **elke** EAN.

fluvius.

# <span id="page-3-0"></span>**3 EGOV-mandaat voor toegang Fluvius portaal**

### <span id="page-3-1"></span>**3.1 Wie heeft toegang tot het Fluvius portaal?**

Iedereen die in het eGov-portaal de rol "**beheerder energieportaal Mijn Fluvius**" heeft verkregen.

### Er zijn drie mogelijkheden:

- 1. De **functiehouder** (mogelijks zaakvoerder) als "natuurlijke persoon"
- Raad Van Bestuur / Directie / Markt Comité leden
- Deze heeft/hebben toegang tot he[t eGov-portaal](https://iamapps.belgium.be/rma/generalinfo?language=nl) waar de rol "**beheerder energieportaal Mijn Fluvius**" kan toegekend worden.
- Deze kunnen als gevolg de rol aan zichzelf toekennen om toegang te krijgen tot het [mijn.fluvius.be](https://klanten.b2clogin.com/klanten.onmicrosoft.com/b2c_1a_customer_signup_signin/oauth2/v2.0/authorize?client_id=91bb9a0a-f45d-491a-ae0b-43324fbc343a&scope=openid%20profile%20offline_access&redirect_uri=https%3A%2F%2Fmijn.fluvius.be%2Fredirect&client-request-id=670d846f-5e38-4016-aa4f-f8193c8d3e3a&response_mode=fragment&response_type=code&x-client-SKU=msal.js.browser&x-client-VER=2.23.0&client_info=1&code_challenge=4nhMvpmOWrjKcbo9xKf2rwVCkBThKO3CyDS-DMJZJ1I&code_challenge_method=S256&nonce=a54bfdb9-7eb8-4317-b6e5-d7e03f8b177d&state=eyJpZCI6Ijk5NWZiOWMyLTdlMTQtNDAwNi1hZWVjLTk2NGE0NjM5YWY1MCIsIm1ldGEiOnsiaW50ZXJhY3Rpb25UeXBlIjoicmVkaXJlY3QifX0%3D) portaal.
- 2. De **gemachtigde** door de zaakvoerder
- Bijvoorbeeld: Finance / Rollenbeheer, …
- De gemachtigde kan de rol aan zichzelf toekennen in het [eGov-portaal.](https://iamapps.belgium.be/rma/generalinfo?language=nl)
- 3. De **gemandateerde** (door de functiehouder of gemachtigde)
- <span id="page-3-2"></span>• Medewerker van een organisatie die de rol in het EGOV-portaal heeft verkregen.

### **3.2 Hoe kan ik toegang krijgen tot het klantenportaal via eGov?**

Je bent **geen functiehouder** van jouw onderneming? Dan kan je als aanvrager geen toegang vragen op het eGOV-rollenbeheer. De functiehouder van het bedrijf bezorg jou toegang. **Er moet een rol aangemaakt worden op het eGOV-platform van de overheid.**

Bekijk zeker het filmpje o[p onze website.](https://www.fluvius.be/nl/thema/factuur-en-tarieven/capaciteitstarief/grootverbruiksmeetinrichting/hoe-toegangsvermogen-aanpassen#je-bent-nog-niet-gemachtigd-om-een-keuze-te-maken-en-hebt-nog-geen-toegang-tot-de-ean-code-s-van-je-organisatie)

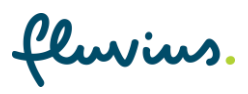

### **3.2.1 Aanmelden op het eGov-platform**

### Stap<sub>1</sub>

Ga naar [Mijn eGov-Rollenbeheer](https://iamapps.belgium.be/rma/generalinfo?language=nl)

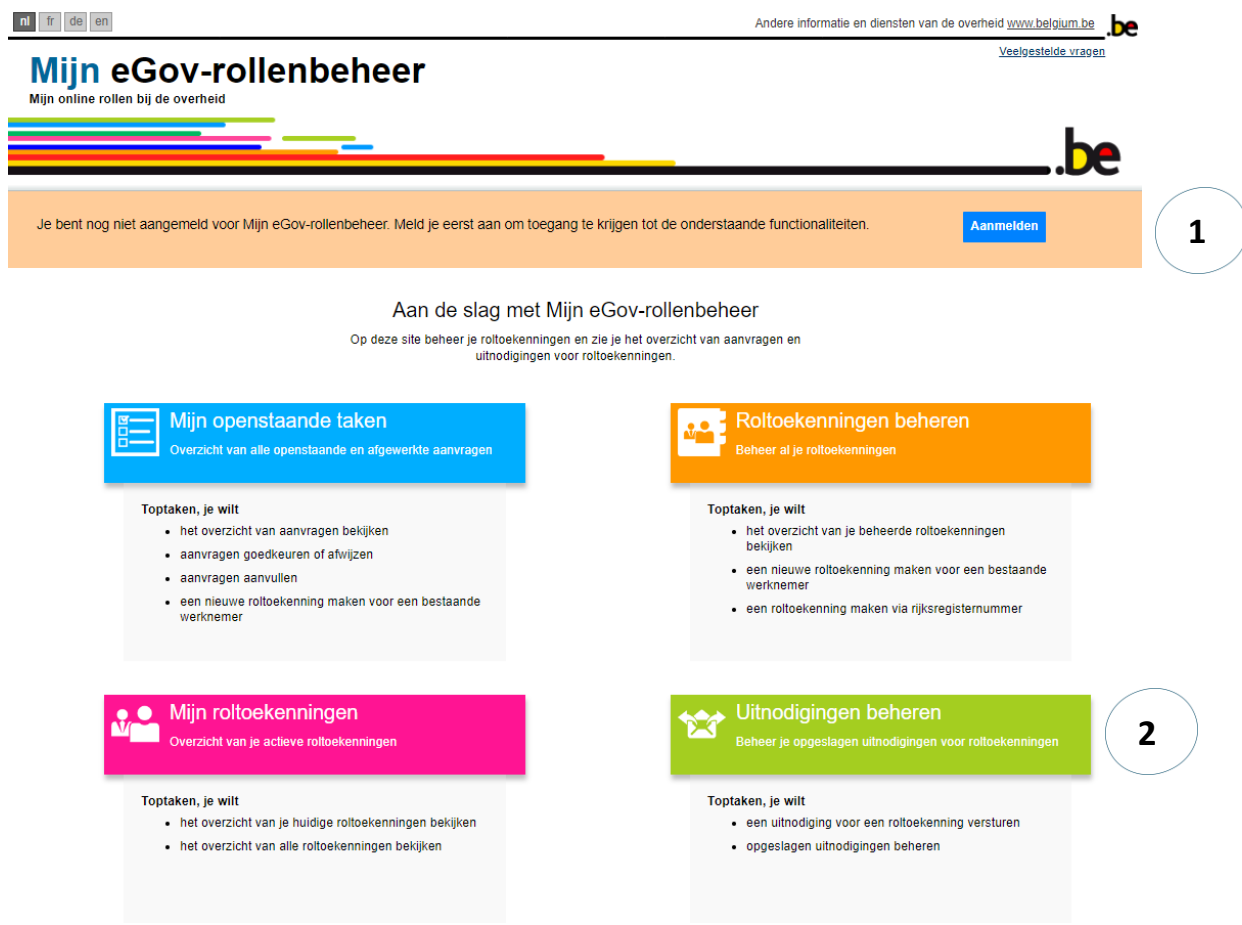

### Stap 2 - Je bent nog niet aangemeld op Mijn eGov-rollenbeheer? Meld je aan via CSAM en kies één van de digital keys

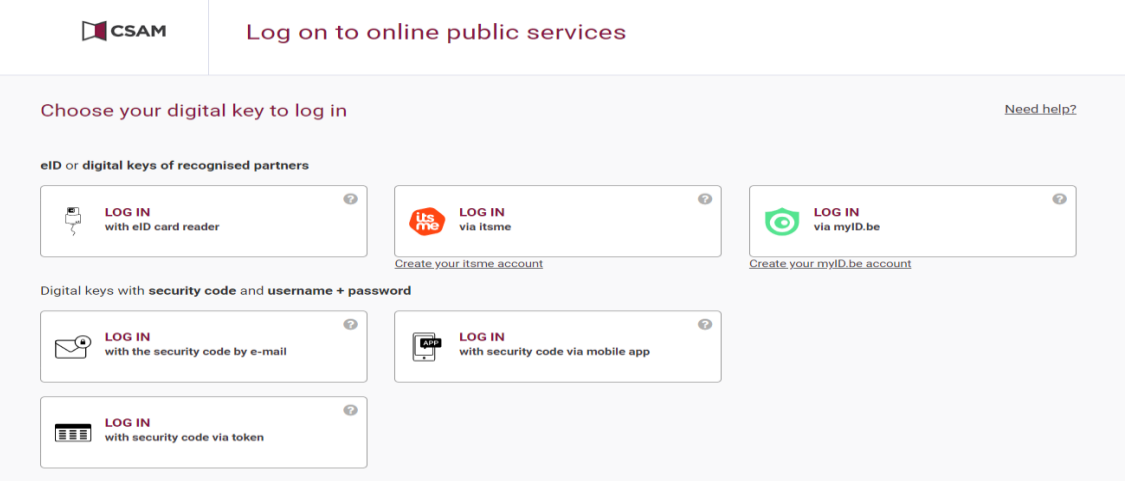

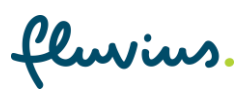

### Stap 3:

Eénmaal ingelogd, kan je "een roltoekenning maken via rijksregisternummer".

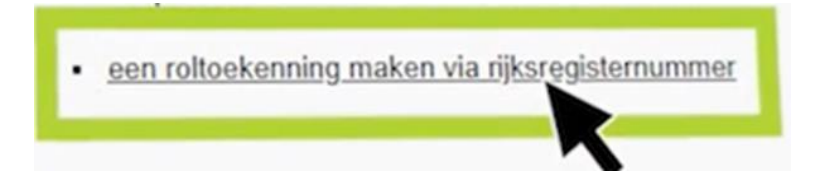

### **1. Personen zoeken:**

Vul het rijksregisternummer in van de persoon die toegang moet krijgen tot het Mijn Fluvius portaal

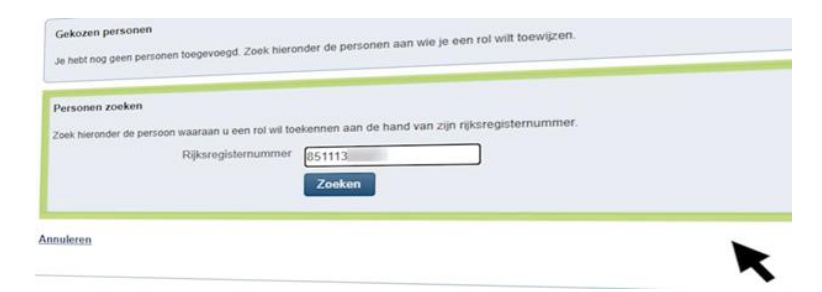

Heb je de juiste naam gevonden? Klik op "Toevoegen"

#### Zoekresultaat

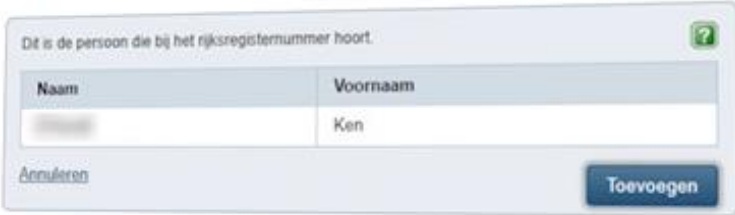

### **2. Onderneming selecteren:**

Selecteer de onderneming waarvoor je roltoekenningen wilt toewijzen.

# Mijn eGov-rollenbeheer

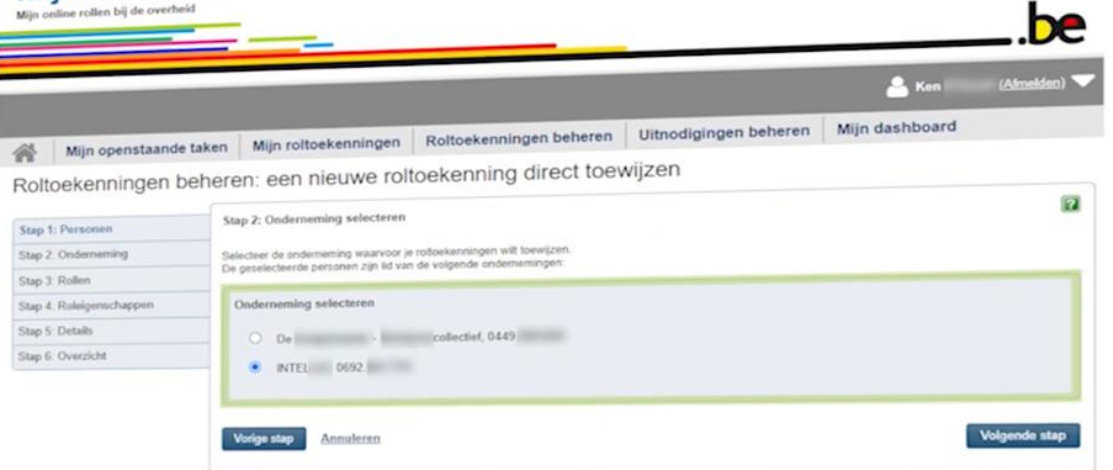

fluvius.

#### **3. Rollen selecteren:**

Kies voor de rol "Beheerder energieportaal Mijn.Fluvius"

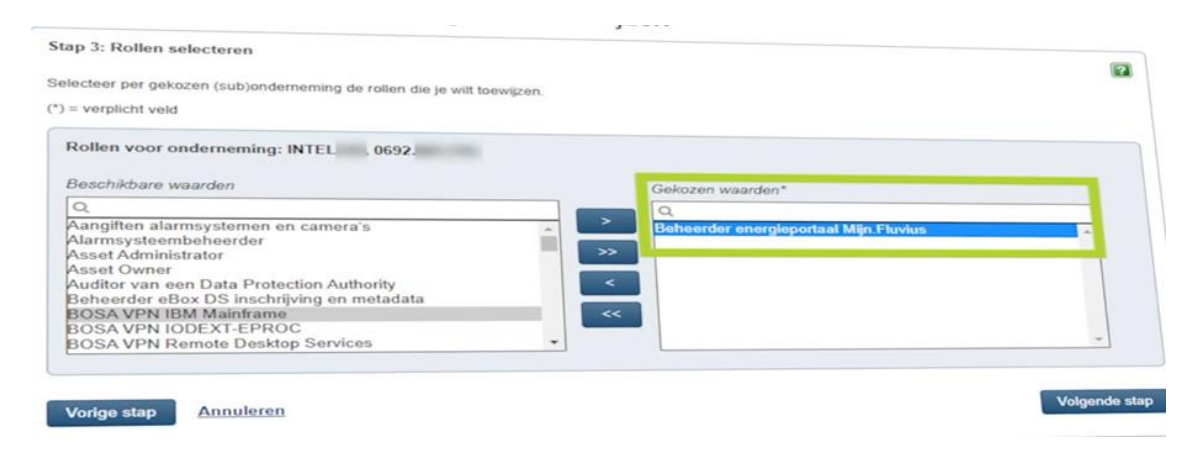

#### **4. Roleigenschappen selecteren**

Je kan de toegang tot het energieportaal voor onbeperkte of beperkte tijd geven.

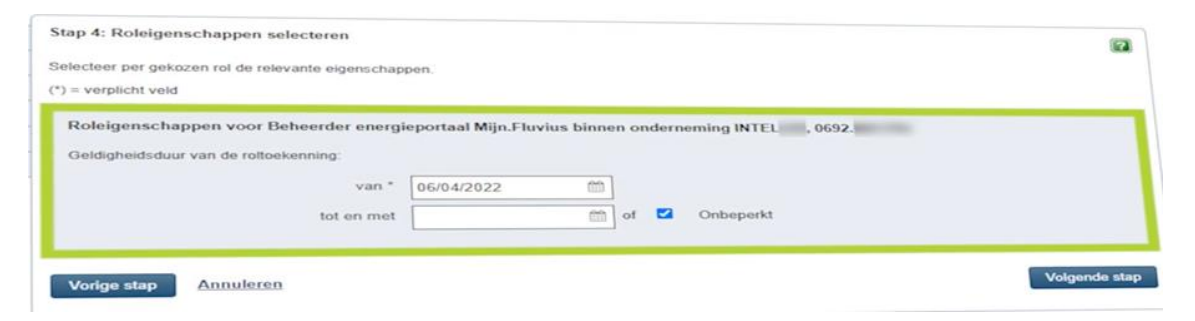

### Stap 4:

De nieuwe beheerder wordt op de hoogte gebracht via een automatische mail.

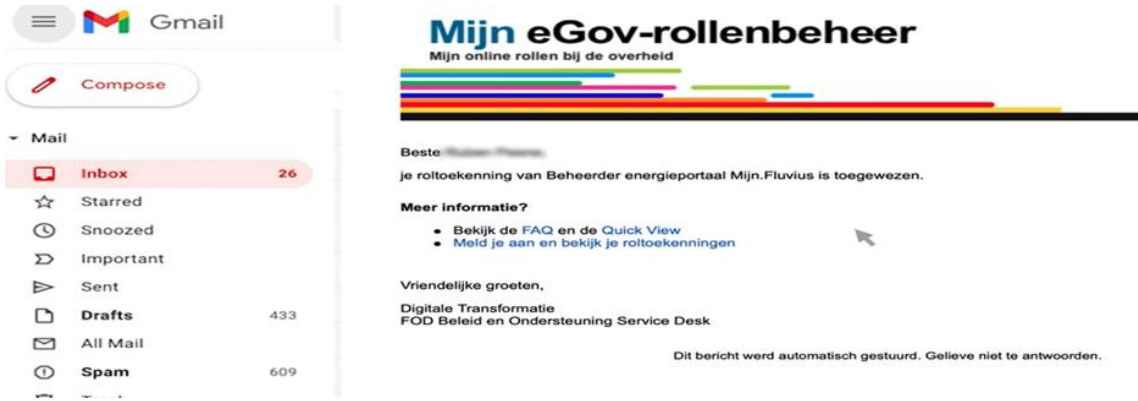

Vanaf nu kan de nieuwe beheerder zich aanloggen op [mijn.fluvius.be](https://klanten.b2clogin.com/klanten.onmicrosoft.com/b2c_1a_customer_signup_signin/oauth2/v2.0/authorize?client_id=91bb9a0a-f45d-491a-ae0b-43324fbc343a&scope=openid%20profile%20offline_access&redirect_uri=https%3A%2F%2Fmijn.fluvius.be%2Fredirect&client-request-id=7c946696-b525-488b-b84a-c433a9c1496b&response_mode=fragment&response_type=code&x-client-SKU=msal.js.browser&x-client-VER=2.23.0&client_info=1&code_challenge=UgosuKSw5KCEDpGIm2x0DnzfrY23ZrQYy9NGOZm-OJo&code_challenge_method=S256&nonce=861464ca-c18a-4b28-bb69-047c49833d10&state=eyJpZCI6IjE1OGY5NmYzLTcxOTMtNGE4ZS05NmRhLWU0NTNmMTk3ZjJiNiIsIm1ldGEiOnsiaW50ZXJhY3Rpb25UeXBlIjoicmVkaXJlY3QifX0%3D) en het toegangsvermogen in naam van de onderneming beheren.

fluvius.

### <span id="page-7-0"></span>**3.3 Hoe kan ik toegang krijgen tot het Mijn Fluvius portaal?**

Als medewerker van de organisatie/bedrijf/Openbaar Bestuur krijg je toegang, indien je de rol "**beheerder energieportaal Mijn Fluvius**" toegekend hebt gekregen in het [eGov-portaal.](https://iamapps.belgium.be/rma/generalinfo?language=nl)

Deze kan toegekend worden door:

• De functiehouder

De functiehouder kan je opzoeken in de [Kruispunt Bank Ondernemingen \(KBO\)](https://kbopub.economie.fgov.be/kbopub/zoeknaamfonetischform.html) om deze vervolgens te contacteren voor het toekennen van de Rol in het EGOV portaal.

• De gemachtigde

Voor de gemachtigde (door de zaakvoerder/functiehouder) te vinden in je organisatie, kan je best de afdeling Rollenbeheer / HR / Finance contacteren.

### **3.3.1 Aanmelden op Mijn.Fluvius.be**

Bekijk zeker het filmpje op [onze website.](https://www.fluvius.be/nl/thema/factuur-en-tarieven/capaciteitstarief/grootverbruiksmeetinrichting/hoe-toegangsvermogen-aanpassen#je-bent-nog-niet-gemachtigd-om-een-keuze-te-maken-en-hebt-nog-geen-toegang-tot-de-ean-code-s-van-je-organisatie)

Aanmelden als particulier:

= Eénmanszaak of kleine onderneming

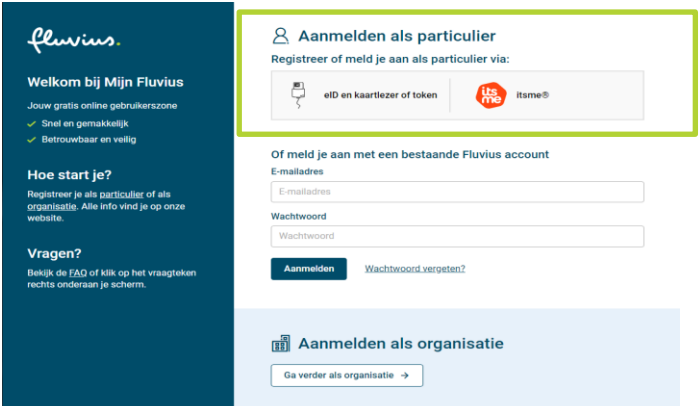

### Aanmelden als organisatie:

= Middelgrote of grote onderneming

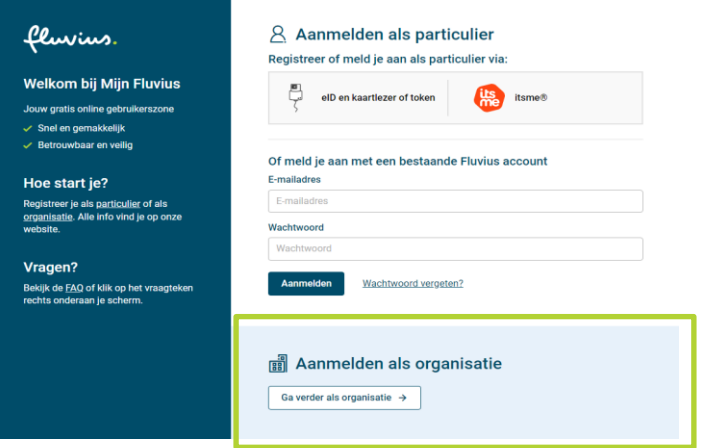

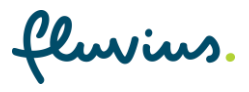

**Opgelet:** je moet gekend zijn als functiehouder van jouw bedrijf

Log on to online public services

Nu kan je je verder inloggen via CSAM.

 $\sum$ CSAM

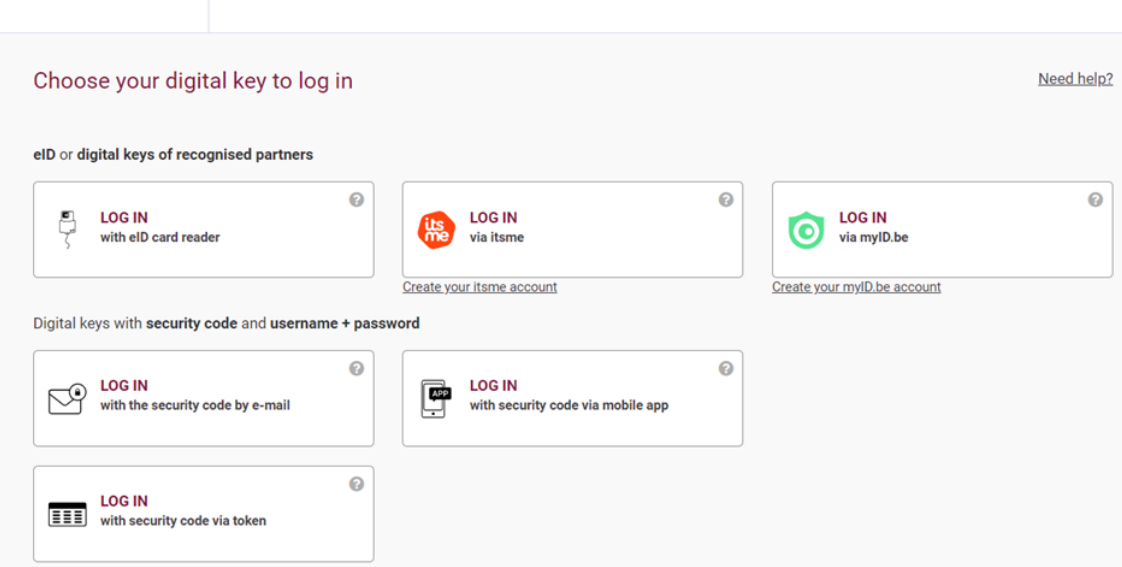

### <span id="page-8-0"></span>**4 EAN-mandaat voor toegangsvermogen**

De gemandateerde heeft toegang tot het mijn.fluvius.be portaal.

### <span id="page-8-1"></span>**4.1 Wie heeft het EAN-mandaat?**

In het Mijn Fluvius portaal vraag je, voor de hele organisatie, maar één keer het EAN-mandaat aan voor een EAN van een organisatie/bedrijf/Openbaar Bestuur.

Vanaf nu zijn alle EAN's die aangevraagd en goedgekeurd zijn, zichtbaar voor alle personen die toegang hebben tot het Mijn Fluvius portaal.

### <span id="page-8-2"></span>**4.2 Hoe vraag ik het EAN-mandaat voor een EAN aan?**

- 1. Onder de tegel "Netkosten" kunnen alle medewerkers, die toegang hebben tot het [mijn.fluvius.be](https://klanten.b2clogin.com/klanten.onmicrosoft.com/b2c_1a_customer_signup_signin/oauth2/v2.0/authorize?client_id=91bb9a0a-f45d-491a-ae0b-43324fbc343a&scope=openid%20profile%20offline_access&redirect_uri=https%3A%2F%2Fmijn.fluvius.be%2Fredirect&client-request-id=670d846f-5e38-4016-aa4f-f8193c8d3e3a&response_mode=fragment&response_type=code&x-client-SKU=msal.js.browser&x-client-VER=2.23.0&client_info=1&code_challenge=4nhMvpmOWrjKcbo9xKf2rwVCkBThKO3CyDS-DMJZJ1I&code_challenge_method=S256&nonce=a54bfdb9-7eb8-4317-b6e5-d7e03f8b177d&state=eyJpZCI6Ijk5NWZiOWMyLTdlMTQtNDAwNi1hZWVjLTk2NGE0NjM5YWY1MCIsIm1ldGEiOnsiaW50ZXJhY3Rpb25UeXBlIjoicmVkaXJlY3QifX0%3D) portaal, een aanvraag indienen voor elke EAN van hun organisatie.
- 2. Deze aanvraag zal gestuurd worden naar de netgebruiker.
- 3. De netgebruiker keurt deze aanvraag goed.
- 4. Na goedkeuring is de EAN zichtbaar en instelbaar/aanpasbaar voor de organisatie in het Mijn Fluvius portaal.

fluvius.

# <span id="page-9-0"></span>**5 Bijlagen: scenario's**

**Opgelet:** Vanaf nu spreken we over de gemandateerde als de persoon die instaat voor het ingeven van het toegangsvermogen voor de organisatie/bedrijf.

### <span id="page-9-1"></span>**5.1 De gemandateerde heeft reeds het mandaat**

#### Stap 1:

De gemandateerde logt in o[p Mijn.fluvius.be](https://klanten.b2clogin.com/klanten.onmicrosoft.com/b2c_1a_customer_signup_signin/oauth2/v2.0/authorize?client_id=91bb9a0a-f45d-491a-ae0b-43324fbc343a&scope=openid%20profile%20offline_access&redirect_uri=https%3A%2F%2Fmijn.fluvius.be%2Fredirect&client-request-id=bda88f1c-8e8a-450c-9e9e-b68250575f54&response_mode=fragment&response_type=code&x-client-SKU=msal.js.browser&x-client-VER=2.23.0&client_info=1&code_challenge=VDAKaGdJRpWOnJxZ_EZOyCpN67DdjWr2NKZcaBhrP_k&code_challenge_method=S256&nonce=ebf8a65a-1ac4-43c8-86a6-d8eec4b6d38c&state=eyJpZCI6ImZhMDU5YTkxLTI2YzgtNGY5Yi04OWJjLTk5NzA4OTk4YTIzYyIsIm1ldGEiOnsiaW50ZXJhY3Rpb25UeXBlIjoicmVkaXJlY3QifX0%3D) via "Aanmelden als organisatie".

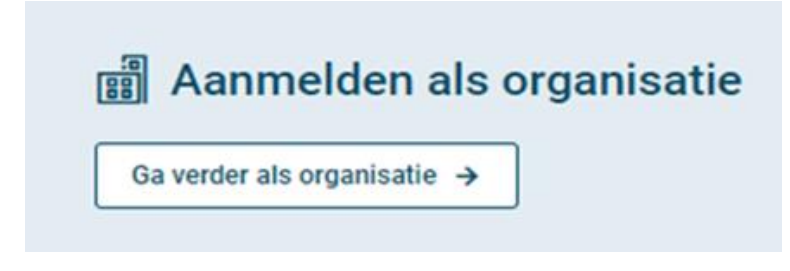

### Stap 2:

De gemandateerde identificeert zich met één van de volgende veilige aanmeldmanieren.

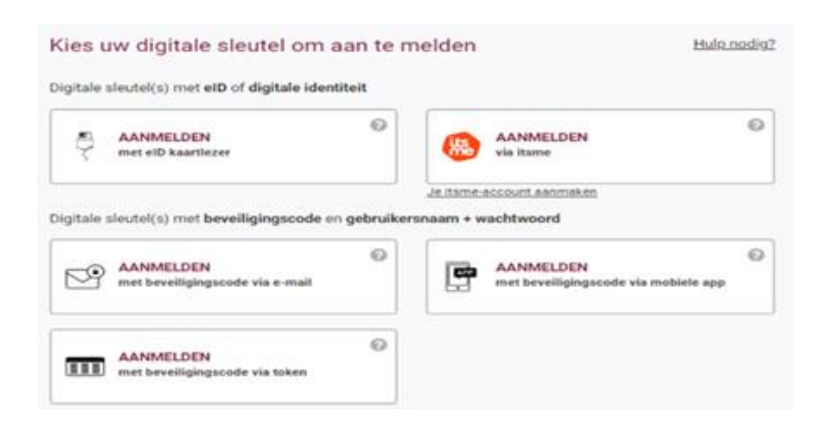

### Stap 3:

Na een succesvolle authenticatie, geeft het Mijn.Fluvius.be portaal weer welke organisaties er aan jou gelinkt zijn. Kies de overeenstemmende login en klik op "Verder".

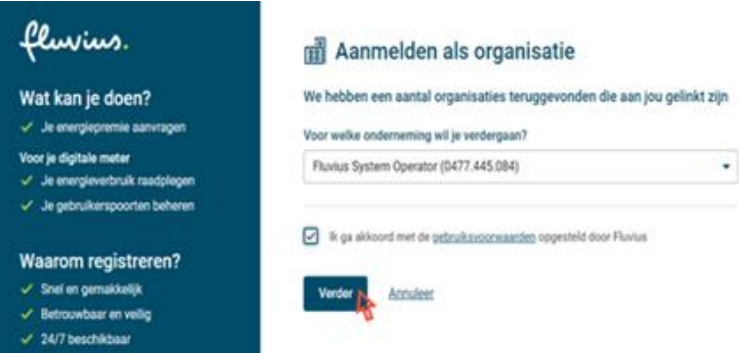

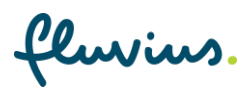

#### Stap 4:

### • **EAN-nummers bekend:**

Indien de gemandateerde het mandaat reeds heeft en de EAN nummers van de organisatie reeds bekend zijn in de [mijn.fluvius.be](https://klanten.b2clogin.com/klanten.onmicrosoft.com/b2c_1a_customer_signup_signin/oauth2/v2.0/authorize?client_id=91bb9a0a-f45d-491a-ae0b-43324fbc343a&scope=openid%20profile%20offline_access&redirect_uri=https%3A%2F%2Fmijn.fluvius.be%2Fredirect&client-request-id=bda88f1c-8e8a-450c-9e9e-b68250575f54&response_mode=fragment&response_type=code&x-client-SKU=msal.js.browser&x-client-VER=2.23.0&client_info=1&code_challenge=VDAKaGdJRpWOnJxZ_EZOyCpN67DdjWr2NKZcaBhrP_k&code_challenge_method=S256&nonce=ebf8a65a-1ac4-43c8-86a6-d8eec4b6d38c&state=eyJpZCI6ImZhMDU5YTkxLTI2YzgtNGY5Yi04OWJjLTk5NzA4OTk4YTIzYyIsIm1ldGEiOnsiaW50ZXJhY3Rpb25UeXBlIjoicmVkaXJlY3QifX0%3D) omgeving, kan hij/zij via de tegel "netkosten" het toegangsvermogen instellen voor elk EAN nummer.

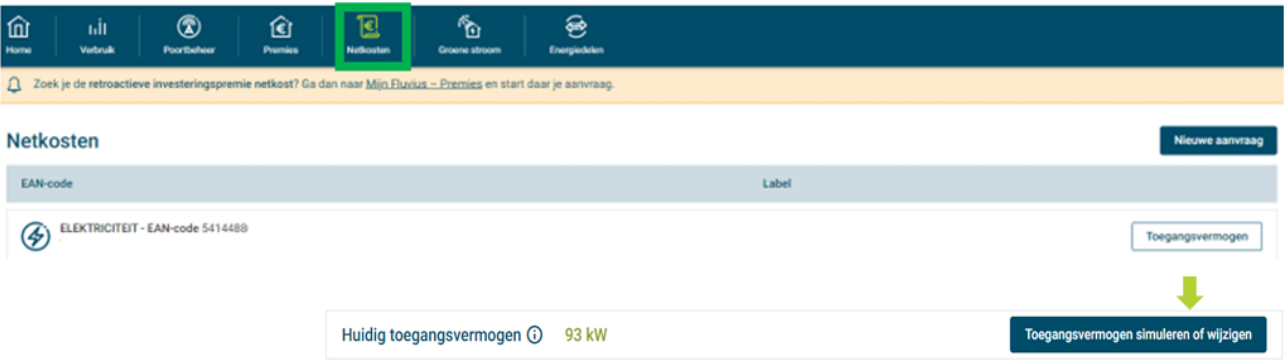

#### • **EAN-nummers onbekend:**

Indien de gemandateerde het mandaat reeds heeft, maar nog **geen** EAN's van de organisatie onder "Netkosten" heeft staan, dan kan hij/zij voor elk EAN-nummer een aanvraag indien via [mijn.fluvius.be.](https://klanten.b2clogin.com/klanten.onmicrosoft.com/b2c_1a_customer_signup_signin/oauth2/v2.0/authorize?client_id=91bb9a0a-f45d-491a-ae0b-43324fbc343a&scope=openid%20profile%20offline_access&redirect_uri=https%3A%2F%2Fmijn.fluvius.be%2Fredirect&client-request-id=bda88f1c-8e8a-450c-9e9e-b68250575f54&response_mode=fragment&response_type=code&x-client-SKU=msal.js.browser&x-client-VER=2.23.0&client_info=1&code_challenge=VDAKaGdJRpWOnJxZ_EZOyCpN67DdjWr2NKZcaBhrP_k&code_challenge_method=S256&nonce=ebf8a65a-1ac4-43c8-86a6-d8eec4b6d38c&state=eyJpZCI6ImZhMDU5YTkxLTI2YzgtNGY5Yi04OWJjLTk5NzA4OTk4YTIzYyIsIm1ldGEiOnsiaW50ZXJhY3Rpb25UeXBlIjoicmVkaXJlY3QifX0%3D)

Het is ook mogelijk om meerdere EAN-nummers aan te vragen. Hiervoor kan je (via de KBO) alle EANnummers die gelinkt zijn aan je organisatie / bedrijf toevoegen.

Lukt het niet? Contacteer je energieleverancier of geef manueel één per één in.

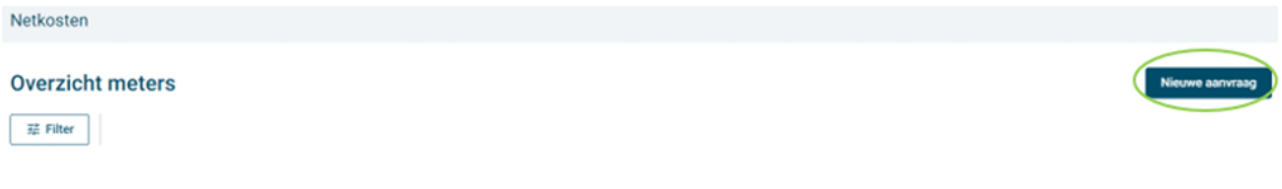

#### 1. Geef de EAN-nummer in en druk op "Bevestigen"

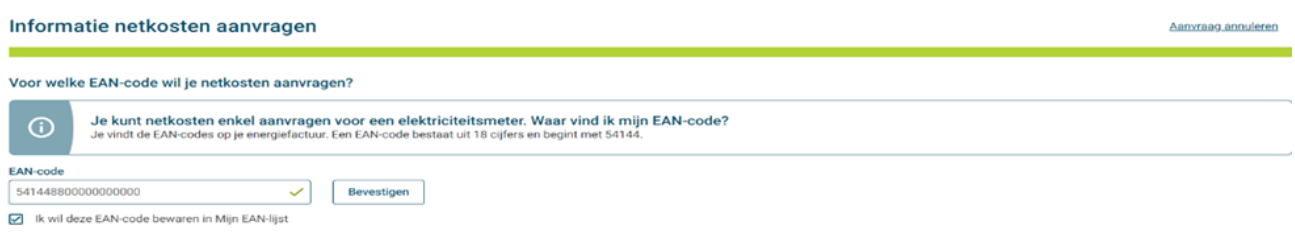

2. Selecteer de EAN-nummer en druk onderaan op "Ga verder"

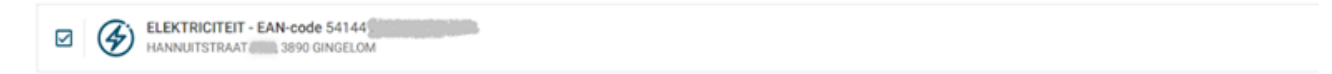

fluvius.

3. Vink het vakje voor akkoord aan en bevestig je aanvraag

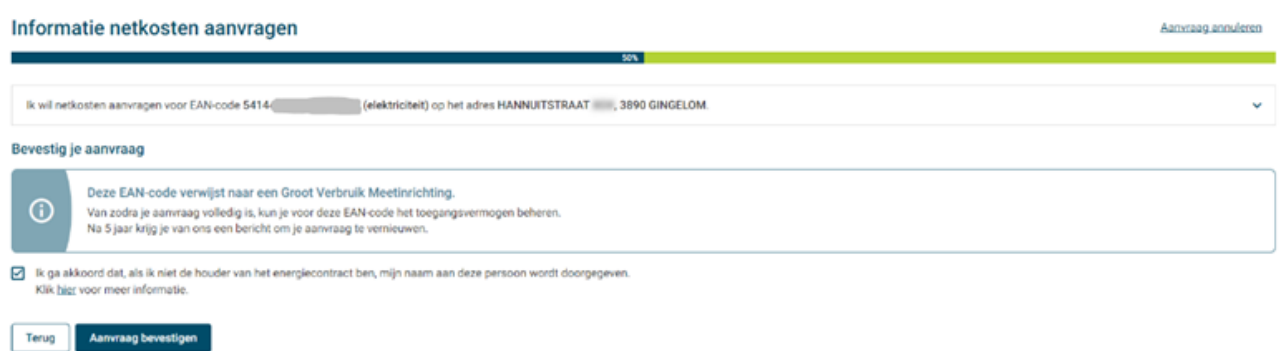

- 4. Je aanvraag is verstuurd naar de houder van het energiecontract (netgebruiker).
- 5. Ben je zelf de netgebruiker? Dan wordt de aanvraag onmiddellijk goedgekeurd.

# Je aanvraag voor netkosten is verstuurd naar de houder van het energiecontract.

We vragen de houder van het energiecontract om goedkeuring per e-mail. Van de energieleverancier ontvingen wij volgend e-mailadres: r\*\*\*.s\*\*\*\*@ be

Ga naar overzicht

Nog een aanvraag indienen

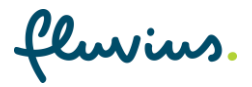

6. De houder van het energiecontract krijgt een e-mail en kan via een QR-code toegang verlenen.

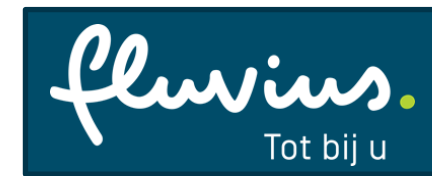

**Installatieadres: Energie: EAN: Aangevraagde dienst:**

Ons kenmerk MAND/KLP

#### Jouw toestemming

#### Beste FLUVIUS SYSTEM OPERATOR,

The manufacturer is the eft voor jouw aansluiting met EAN The manufacturer on derstaande datadienst(en) aangevraagd.

Omdat het energiecontract van die aansluiting op jouw naam staat, hebben we jouw toestemming nodig.

#### Toegangsvermogen kiezen in Mijn Fluvius

Vanaf juli 2022 berekenen we een deel van jouw netkosten op basis van het toegangsvermogen. Als gebruiker van de niet-laagspanningsgroep vragen we je om je capaciteit vóór het begin van de facturatiemaand in te schatten op Mijn Fluvius. Om Kathleen Van Hulle te ondersteunen in zijn keuze voor het toegangsvermogen op jouw aansluiting, staat er een wizard op Mijn Fluvius. In deze wizard vind je de richtlijnen en een simulatietool om de financiële gevolgen van je gekozen toegangsvermogen in kaart te brengen.

#### Doordacht kiezen

De simulatietool visualiseert de historische maandpieken tot maximaal 3 jaar terug. Koos je al een toegangsvermogen? Dan kun je dat ook hier zien. De combinatie van deze maandpieken en de simulatietool helpt je om een doordachte keuze te maken.

Om Kathleen Van Hulle toegang te geven tot deze wizard, hebben we je goedkeuring nodig voor deze aanvraag.

Je goedkeuring blijft 5 jaar geldig.

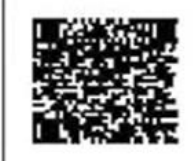

Goedkeuren of weigeren kan via www.fluvius.be/activeerdatadienst of door het scannen van de QR-code.

Jouw persoonlijke activatiecode: IDJRMYNS (geldig tot 15-05-2022)

fluvius.

7. In je overzicht, kan je de status van je aanvraag bekijken.

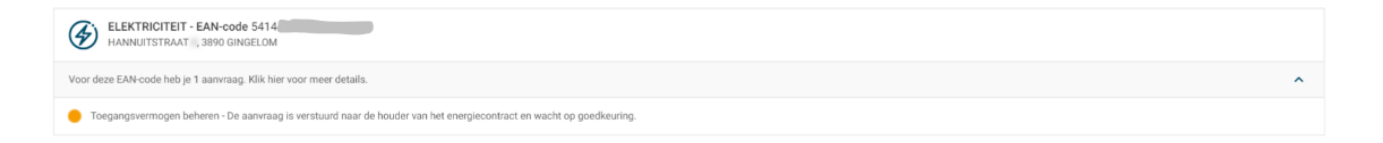

### **Opmerking:**

- Je aanvraag wordt verstuurd naar het contact e-mailadres dat bekend is bij je energieleverancier.
	- Heeft de netgebruiker geen e-mail ontvangen? Dan kan het zijn dat het e-mailadres niet langer in gebruik is. Contacteer je energieleverancier en vraag hen een update te sturen naar Fluvius.
- Na goedkeuring van de aanvraag, kan het toegangsvermogen ingesteld worden.
- De persoon die de e-mail ontvangt, noemen we de netgebruiker. Deze persoon staat als contactpersoon op het energiecontract.

### <span id="page-13-0"></span>**5.2 De gemandateerde draagt het mandaat over**

Werk je in een (middel)grote onderneming waar je als medewerker expliciet het mandaat van functiehouder of juridische eigenaar moet krijgen om het toegangsvermogen te beheren? Dan ga je als volgt te werk:

#### Stap 1:

Controleer op de [Kruispuntbank van Ondernemingen](https://kbopub.economie.fgov.be/kbopub/zoeknaamfonetischform.html) wie je functiehouder is voor jouw onderneming. **Tip**: zet bij het zoeken 'Vestigingseenheid' uit.

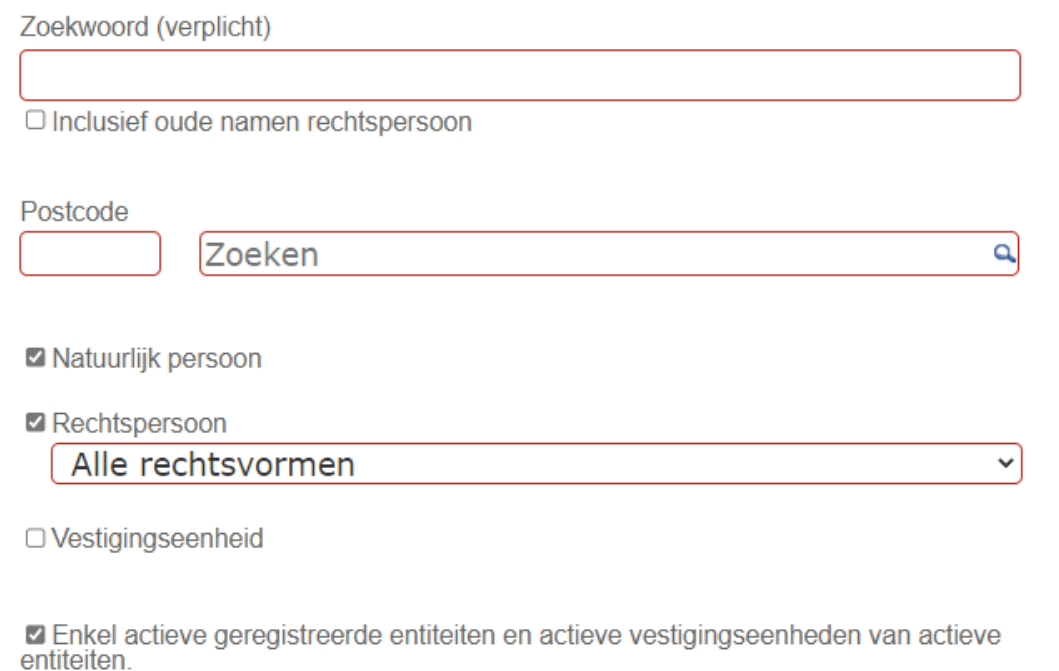

Zoek

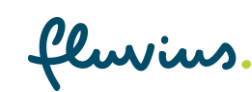

#### Stap 2:

Eén van de functiehouders (bijv. zaakvoerder) kent het mandaat of rol "**beheerder energieportaal Mijn Fluvius"** toe aan de nieuwe medewerker via het [Mijn eGOV-rollenbeheer van de federale overheid.](https://iamapps.belgium.be/rma/generalinfo?language=nl)

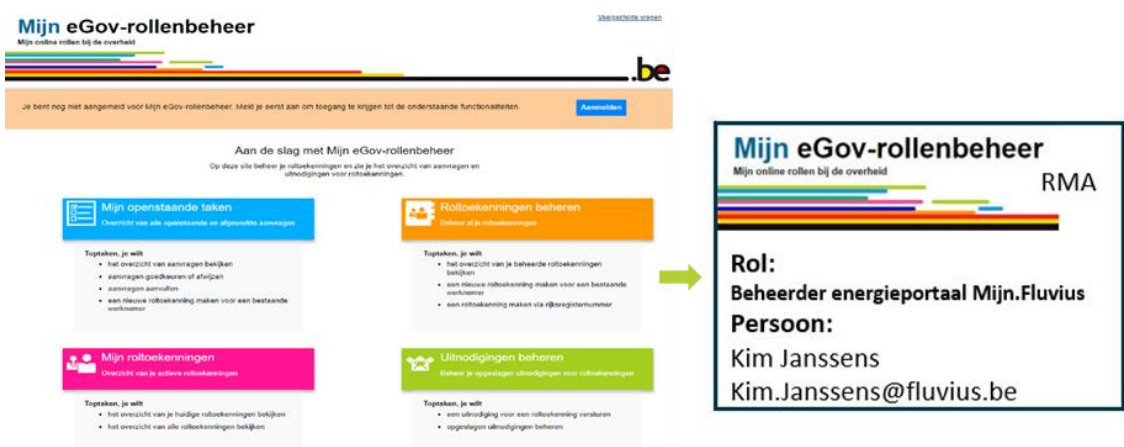

In grote bedrijven is het toegangsbeheer wellicht uitbesteed, maar de HR-dienst of de financiële dienst kan je vertellen wie een mandaat voor jou kan aanvragen.

Daarvoor heb je je rijksregisternummer en je eGOV-rol nodig, nl. "**beheerder energieportaal Mijn Fluvius"**  om toegangsvermogen te kunnen invullen.

Stap 3:

Heb je toegang gekregen, log dan als organisatie in op mijn.fluvius.be/netkosten. (Zi[e stappen in deel 5.1\)](#page-9-1)

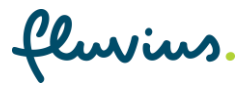

### <span id="page-15-0"></span>**5.3 Functiehouder en/of gemandateerde is onbekend**

### Stap 1:

Op [Kruispunt Bank Ondernemingen \(KBO\)](https://kbopub.economie.fgov.be/kbopub/zoeknummerform.html?lang=nl) kan je via de zoekfunctie de functiehouder opzoeken.

### Stap 2:

- **De functiehouder kan gevonden worden via de Kruispuntbank en heeft toegang tot Mijn.Fluvius.be.** De functiehouder kan inloggen via '[Ga verder als organisatie](https://klanten.b2clogin.com/klanten.onmicrosoft.com/b2c_1a_customer_signup_signin/oauth2/v2.0/authorize?client_id=91bb9a0a-f45d-491a-ae0b-43324fbc343a&scope=openid%20profile%20offline_access&redirect_uri=https%3A%2F%2Fmijn.fluvius.be%2Fredirect&client-request-id=bda88f1c-8e8a-450c-9e9e-b68250575f54&response_mode=fragment&response_type=code&x-client-SKU=msal.js.browser&x-client-VER=2.23.0&client_info=1&code_challenge=VDAKaGdJRpWOnJxZ_EZOyCpN67DdjWr2NKZcaBhrP_k&code_challenge_method=S256&nonce=ebf8a65a-1ac4-43c8-86a6-d8eec4b6d38c&state=eyJpZCI6ImZhMDU5YTkxLTI2YzgtNGY5Yi04OWJjLTk5NzA4OTk4YTIzYyIsIm1ldGEiOnsiaW50ZXJhY3Rpb25UeXBlIjoicmVkaXJlY3QifX0%3D)' (Zie [stappen in deel 5.1\)](#page-9-1)
- **De functiehouder kan gevonden worden via de Kruispuntbank en kan in [het eGov-portaal onder](https://iamapps.belgium.be/rma/generalinfo?language=nl)  ["Roltoekenningen beheren"](https://iamapps.belgium.be/rma/generalinfo?language=nl) nagaan wie er toegang heeft tot de rol "beheerder energieportaal Mijn Fluvius" om het toegangsvermogen te kunnen invullen.** De functiehouder kan hier de rol toewijzen aan een medewerker, die op zijn/haar beurt dan de gemandateerde wordt.
- **De functiehouder kan niet gevonden worden via [Kruispunt Bank Ondernemingen \(KBO\).](https://kbopub.economie.fgov.be/kbopub/zoeknummerform.html?lang=nl)** Bijvoorbeeld: een buitenlandse vestiging.

volg de "particuliere flow" en maak via een e-mailadres van het bedrijf een account aan.

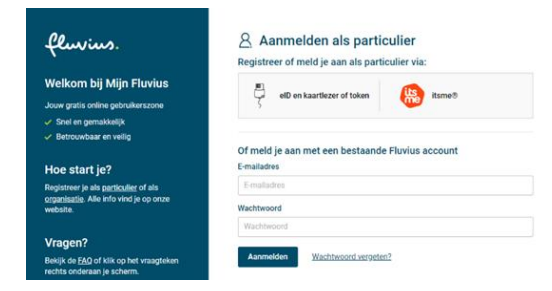

### Stap 3:

Heeft de gemandateerde toegang gekregen, log dan als organisatie in op mijn.fluvius.be/netkosten. (Zi[e stappen in deel 5.1\)](#page-9-1)

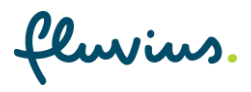

### <span id="page-16-0"></span>**5.4 Functiehouder/gemandateerde heeft de firma verlaten**

We onderscheiden 2 gevallen:

• De functiehouder is de rechtsgeldige persoon, die **steeds aanwezig** is in een bedrijf. Zonder een functiehouder kan de Belgische Overheid een bedrijf niet juridisch aansprakelijk stellen of vervolgen, met als gevolg dat hieraan een zeer strenge opvolging gegeven wordt. In het slechtste geval is de curator de functiehouder van het bedrijf.

### **Opmerking:**

Je hebt trouwens niet altijd een functiehouder nodig om je toegang te geven. [Hier](https://csam.be/nl/beheer-toegangsbeheerders.html) kan je alle gemachtigden zien in een bedrijf die jou toegang kunnen geven. **MAAR** deze database is niet publiek doorzoekbaar, enkel van je eigen bedrijf en enkel als je daar toegang tot hebt.

• Via de HR uitdiensttreding procedure verliest de gemandateerde automatisch zijn rol, indien hij/zij het bedrijf verlaat. De functiehouder of gemachtigde kent de rol "beheerder energieportaal Mijn Fluvius" toe aan de "toekomstige" gemandateerde in het eGOV-[portaal onder "Roltoekenningen beheren".](https://iamapps.belgium.be/rma/generalinfo?language=nl)

Heeft de gemandateerde toegang gekregen? Log dan als organisatie in op mijn.fluvius.be/netkosten. (Zi[e stappen in deel 5.1\)](#page-9-1)

# <span id="page-16-1"></span>**6 Appendix: handige links**

- Fluvius portaal:
	- [https://mijn.fluvius.be](https://mijn.fluvius.be/)
- Kruispunt Bank Ondernemingen:
	- <https://kbopub.economie.fgov.be/kbopub/zoeknaamfonetischform.html>
- eGov-portaal:
	- <https://iamapps.belgium.be/rma/generalinfo?language=nl>

fluvius.